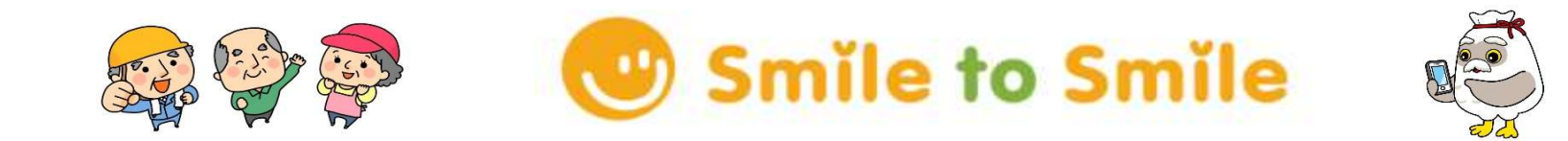

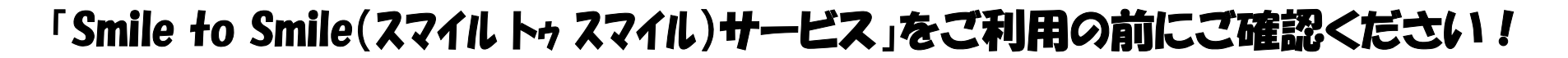

- ・ Smile to Smileでは会員専用WEBサイトへアクセスし、「配分金明細書」(登録完了後、翌月から利用可能) や「センターからの知らせ」を確認できるサービスです。
- ・ 利用するために登録手続きが必要となりますが、利用料金は無料です。パソコンやスマートフォンから閲覧する 際のインターネット通信料などはご本人の負担となります。また、ガラケーは利用できません。
- ・ 1台のパソコンを使用してご夫婦で登録する場合、お一人ずつそれぞれの登録用メールアドレスが必要です。
- ・ 利用登録をする際は「no-reply@s22s.jp」からのメールを受信可能に設定してください。
- ・ ご自身で設定したパスワード及びメールアドレスについては、当センターでは確認ができません。 必ずお手元にメモ等で保管をお願いします。
- ・ 不明な点がありましたらセンター☎23-4759までお問合せ下さい。

# 【Smile to Smile (スマイル トゥ スマイル)のログイン画面を開く】

※推奨ブラウザアプリ Android→Chrome iPhone→Safari

自宅のパソコンやスマホ、タブレットからインターネットに接続し、 https://www.s22s.jp を開く。

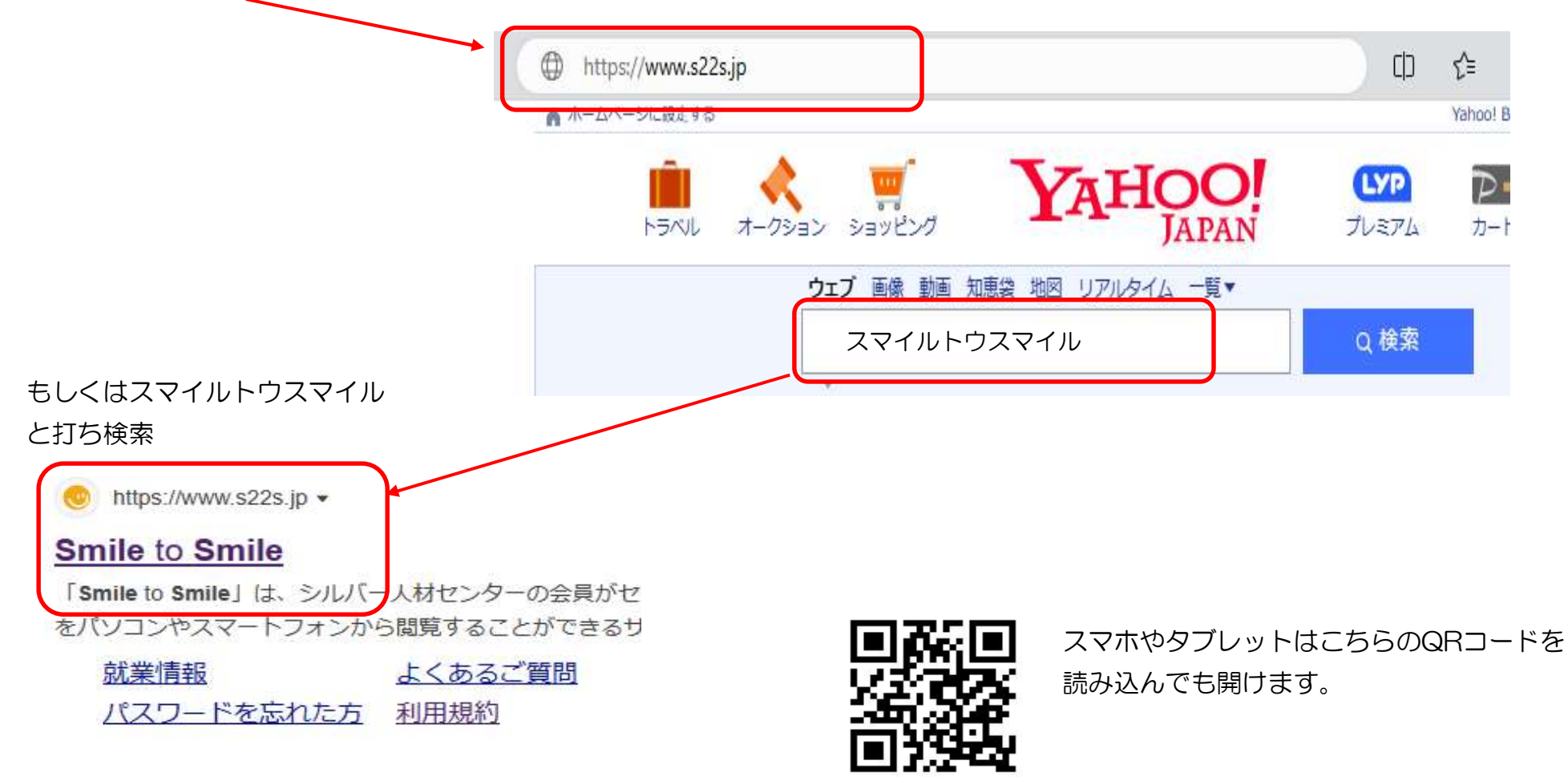

## 【初回ログイン (利用登録)】

「ログインID・パスワード通知書」に 「利用規約を確認する」を押す 「 最後まで確認出来たら 記載されているログインIDと仮パスワ インタイム インファイン インタイム おおし インタイム こうしょう いちゅう こうしょう こうしょう ードを入力し「ログインボタンを押す。

# $\circled{1}$  (2)

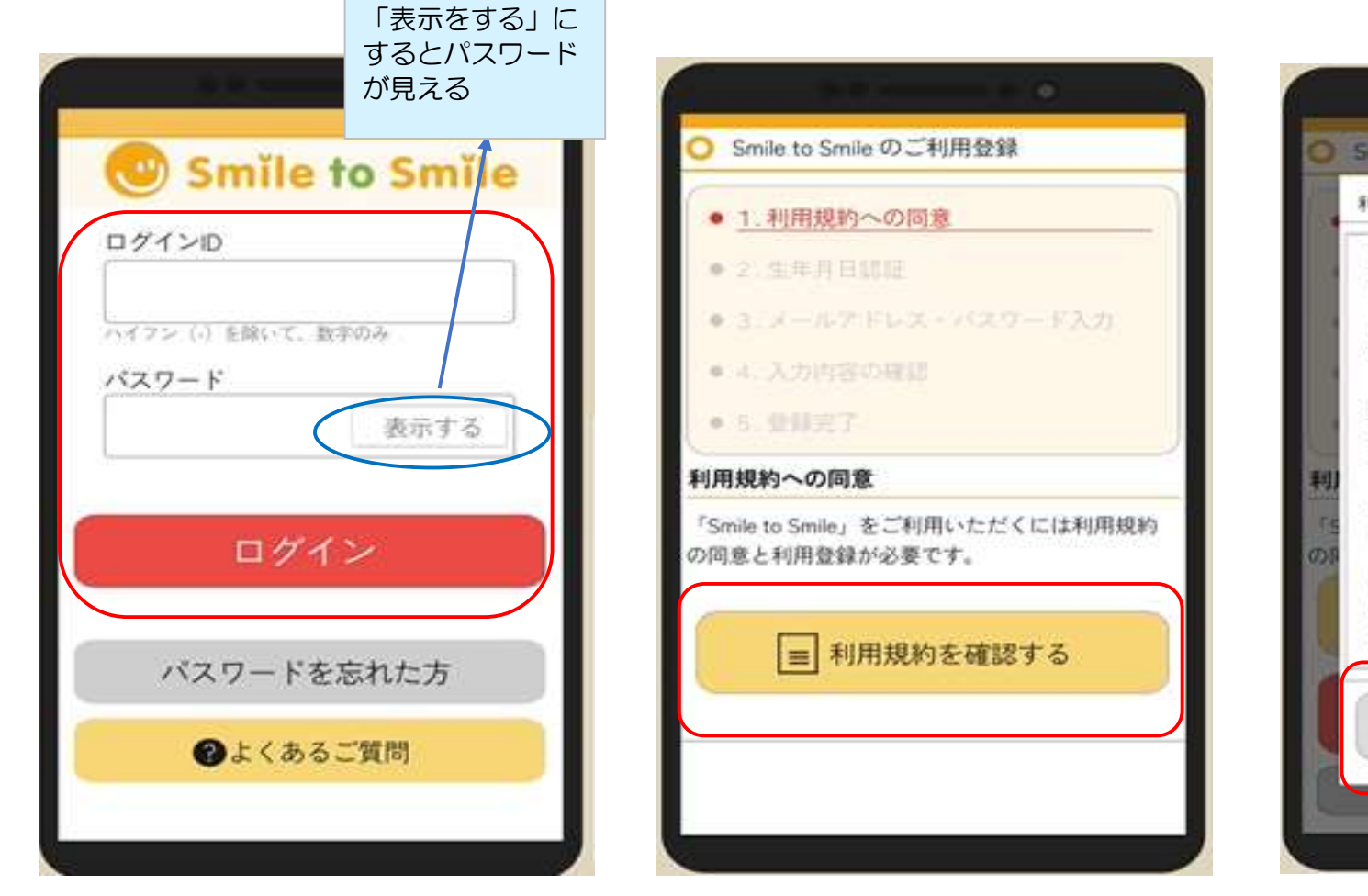

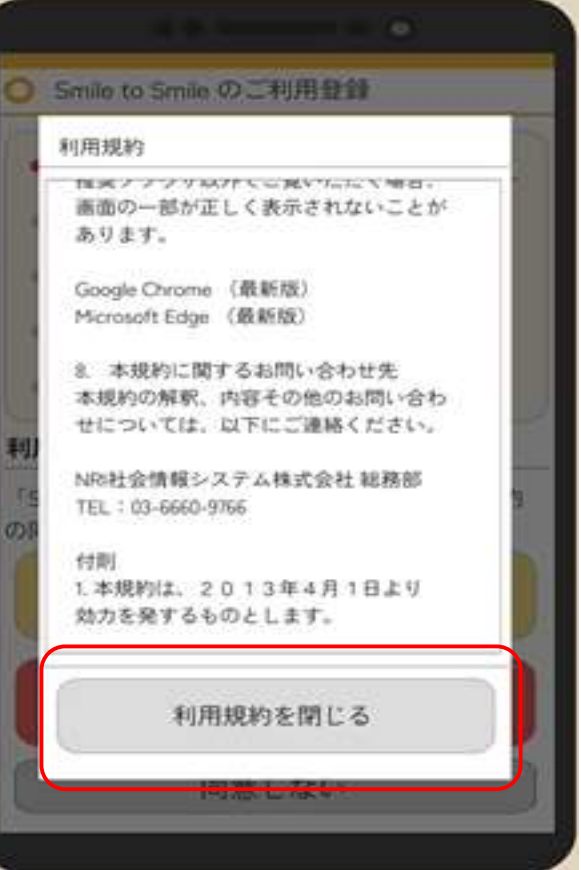

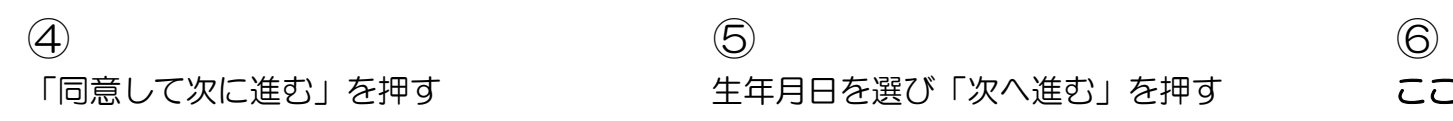

「同意して次に進む」を押す インスコンクリンキキストのを選び「次へ進む」を押す ここではアドレスを登録しないこと! 「メールアドレスの登録をスキップする」 に☑し画面を下に動かしパスワード の画面をだす

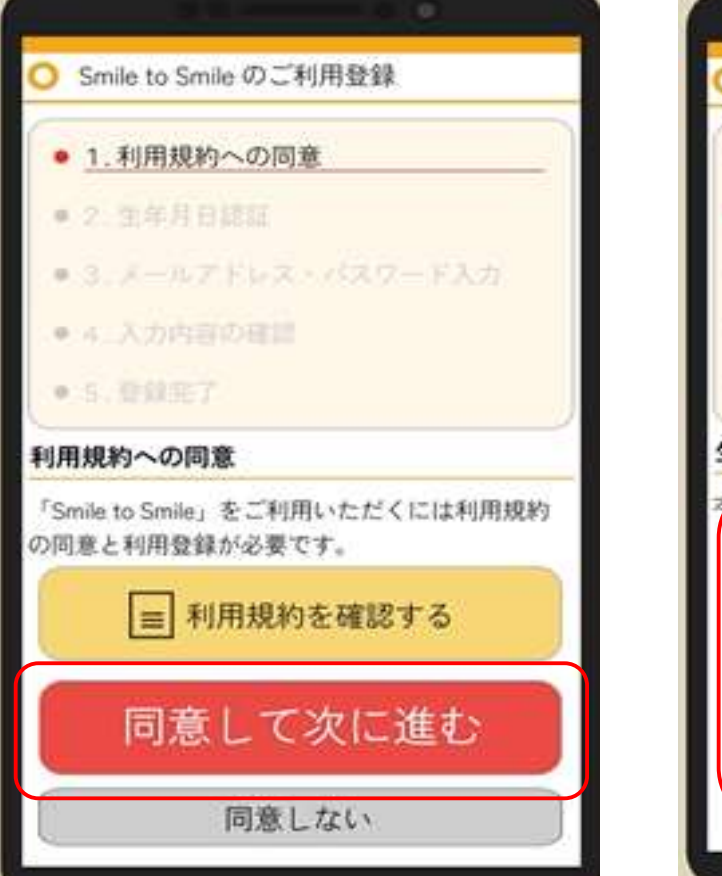

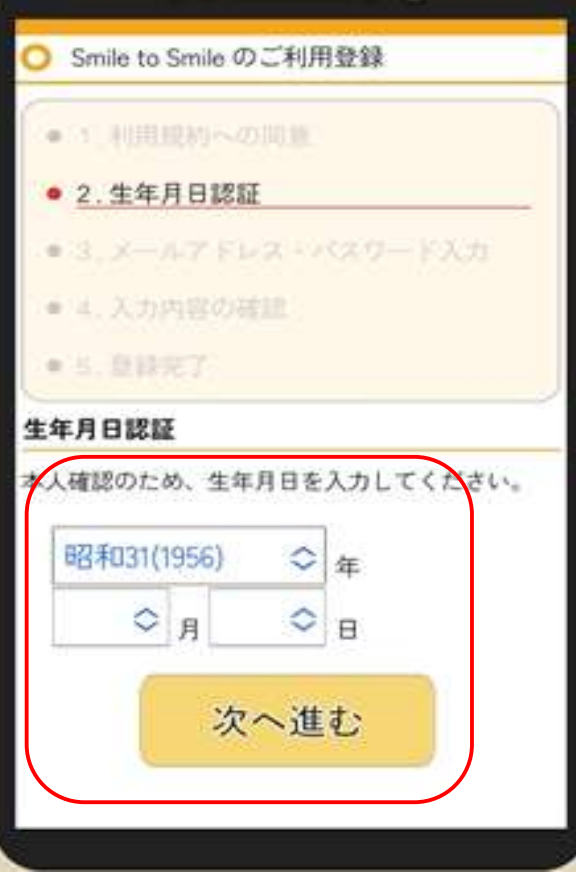

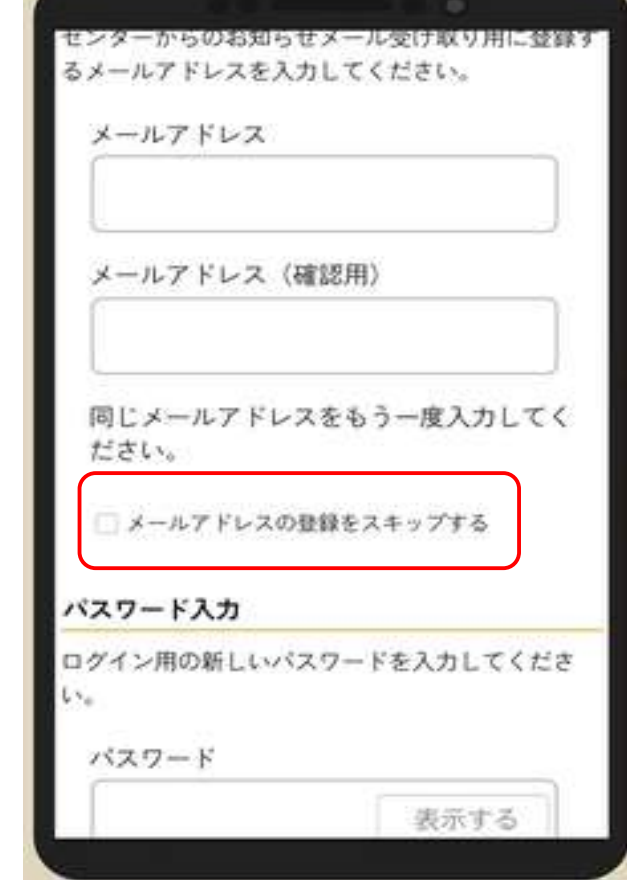

 $\circled{)}$  (8) 英字と数字を含め8文字以上で構成する 「次へ進む」を押す 新しいパスワードを2か所(同じもの) 入れる ※必ず紙にメモすること! 内容を確認したら「次へ進む」を押す

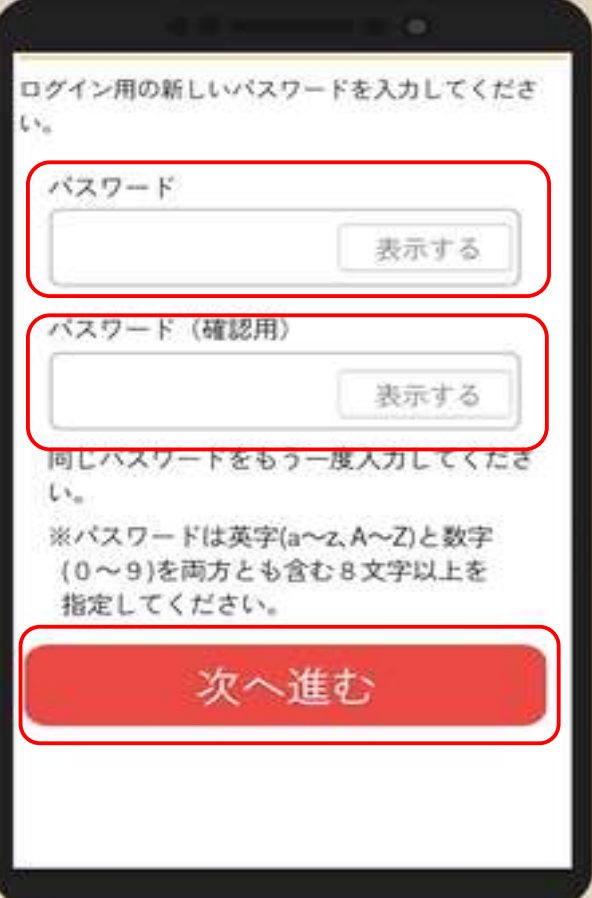

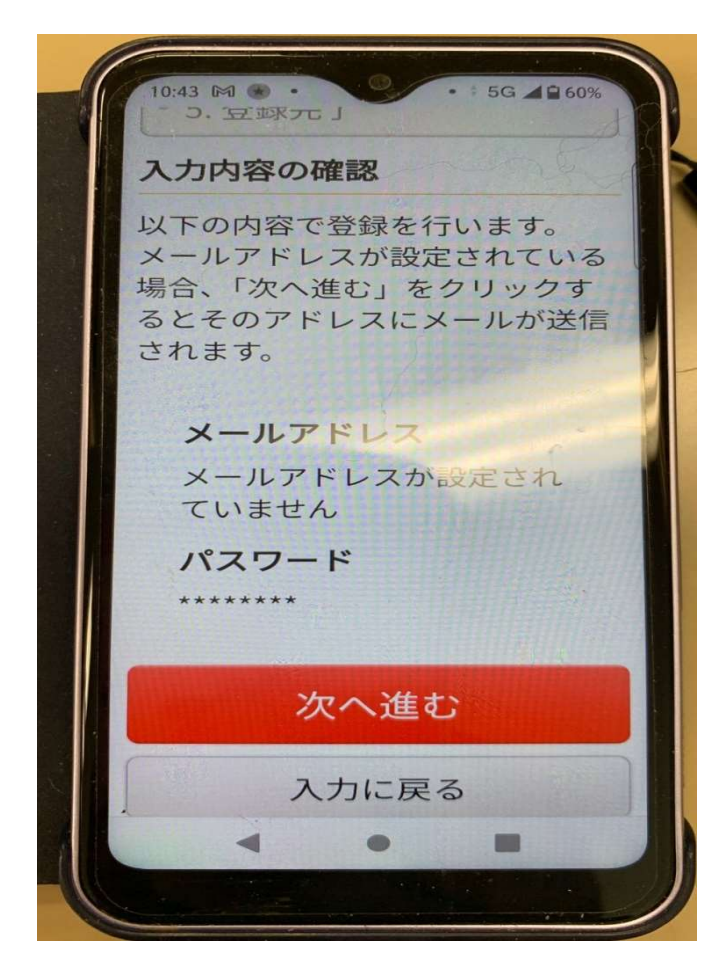

 $\circled{0}$  (10)

※アドレスは必ず紙にメモすること! また、⑦で設定したパスワードも

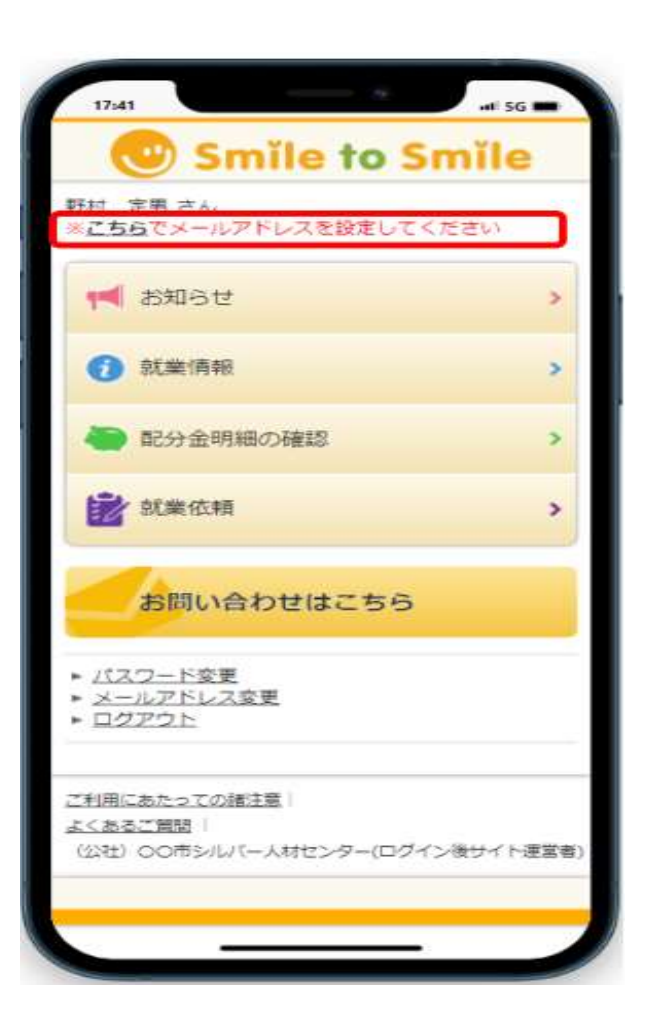

17:41

「こちらでメールアドレスを設定 インコンかスマホで受信するアドレ 入力内容に間違いがなければ してください」を押す インファイン スを入力する してください あいきょう あおする しんてんだい あいきょう ほんきゅう 間違い防止のため同じ内容を2回入力 入力する

**Smile to Smile** 

● 1. 新しいメールアドレスの入力

· 2. メールアドレス確認

新しいメールアドレスの入力

現在のメールアドレス

新しいメールアドレス

カしてください。

現在のパスワード

- 3. 零更完了

入力してください。

 $A =$ 

お知らせ受信用メールアドレスの変更

現在登録しているメールアドレスをご確認の上、新し いメールアドレスと、現在のログイン用パスワードを

現在メールアドレスは設定されておりませ

xx.xxx-xxxx@silver.com

確認のためもう一度同じメールアドレスを入

xx.xxx-xxxx@silver.com

表示する

 $-4.56$ 

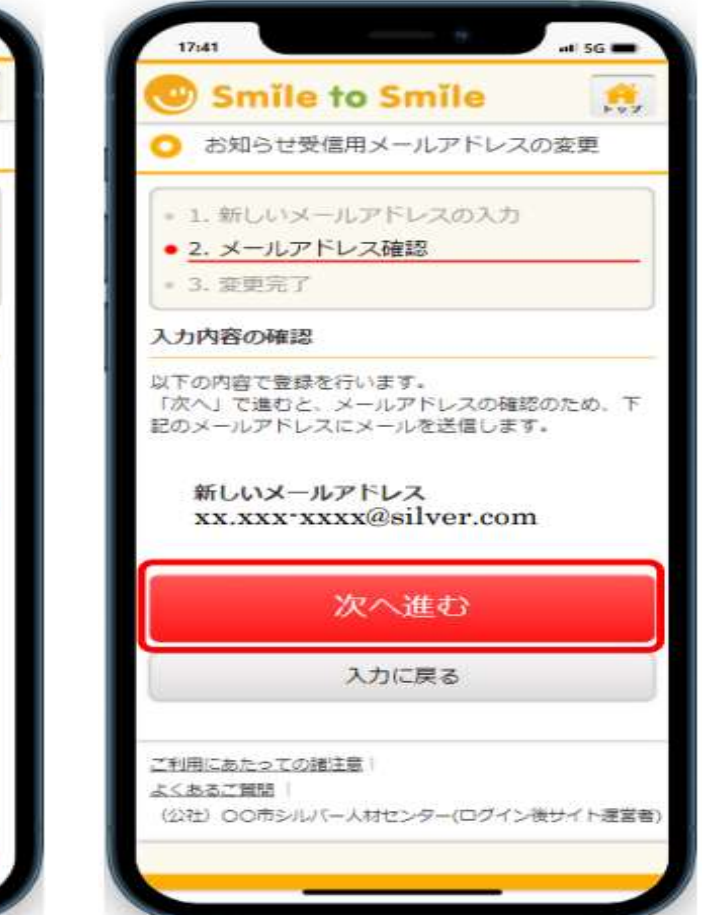

# $(12)$   $(13)$ \*届くまで時間がかかることがあります しょうしょう しょうしょう しゅうしょう は終了です

メールアドレス しょうしょう うけんたメールアドレスにメールが 完了したら登録したメールアドレスに 「no-reply@s22s.jp」からメールが 届いたらhttpから始まる青色の文字 「メールアドレス設定完了」のメールが 届いたら開く (URL)を押しアドレスの登録を完了させる 来ていることを確認出来たら初回登録

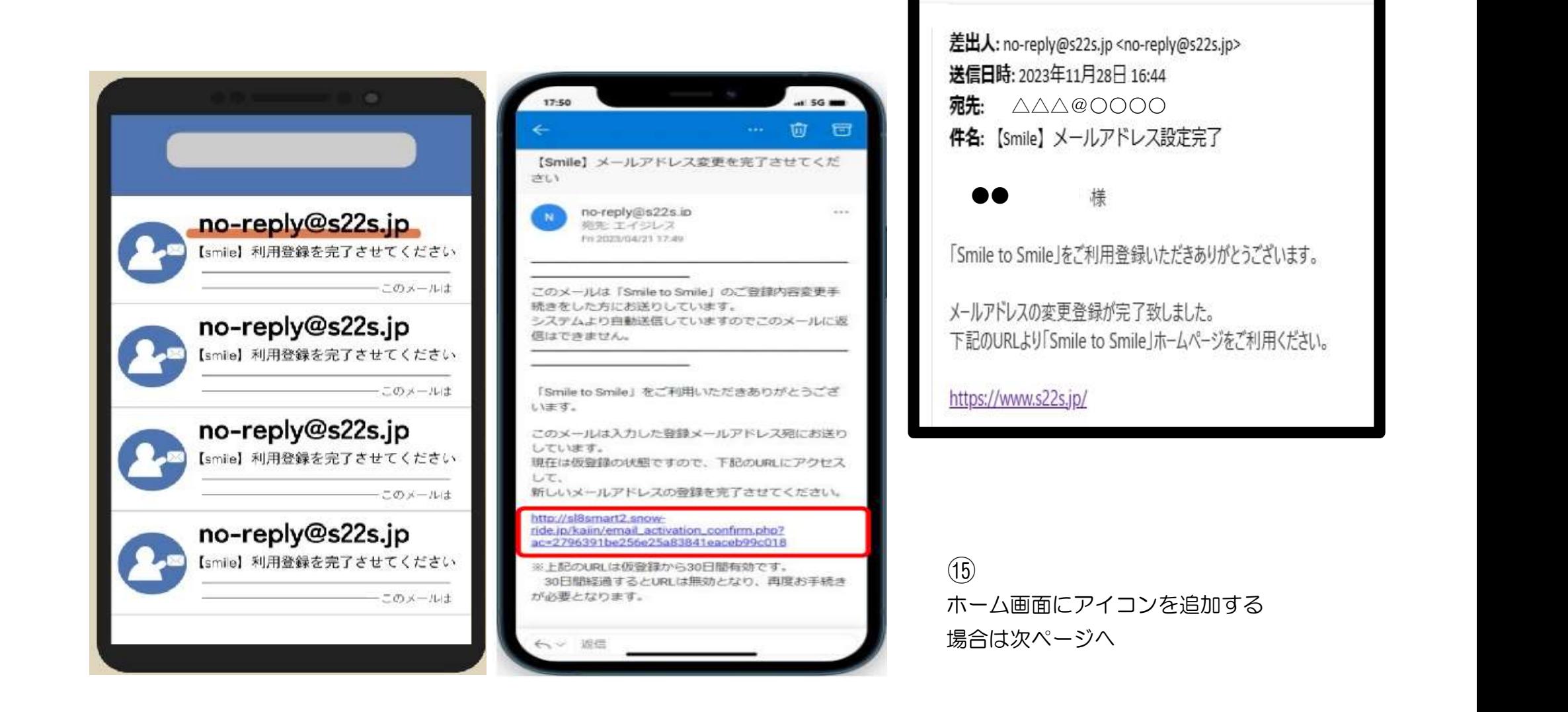

## **【Android】 Smile to Smile のホーム画面追加手順について**

Android 端末におけるホーム画面の追加手順をご案内します。この手順により「Smile to Smile」を PWA(プログレッシブ ウェブアプリ)としてインストールすることができ、ホーム画面から「Smile to Smile」に簡単にアクセスできるようになります。

## **※ご使用の端末や Android のバージョンによっては表示画面や手順が異なる場合があります。 その場合はご自身の端末に合わせて適宜手順を進めてください。**

① 画面に表示されている赤枠のアイコンをタップし、「Chrome」アプリを開きます。URL 入力欄に

**「Smile to Smile」の URL** を入力し、サイトにアクセスします

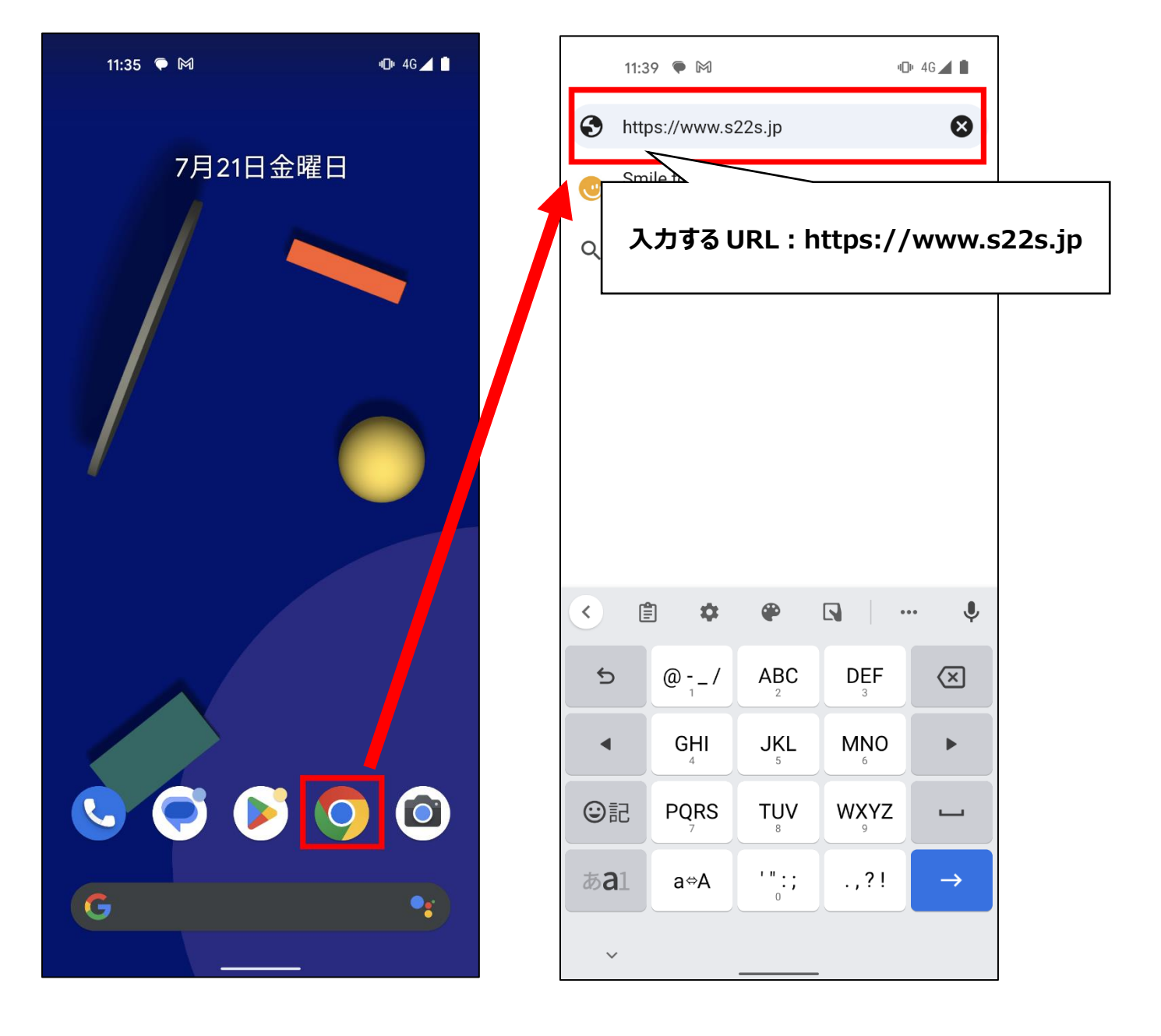

画面右上部にある アイコンをタップしメニューを開き、**「アプリをインストール」**をタップします

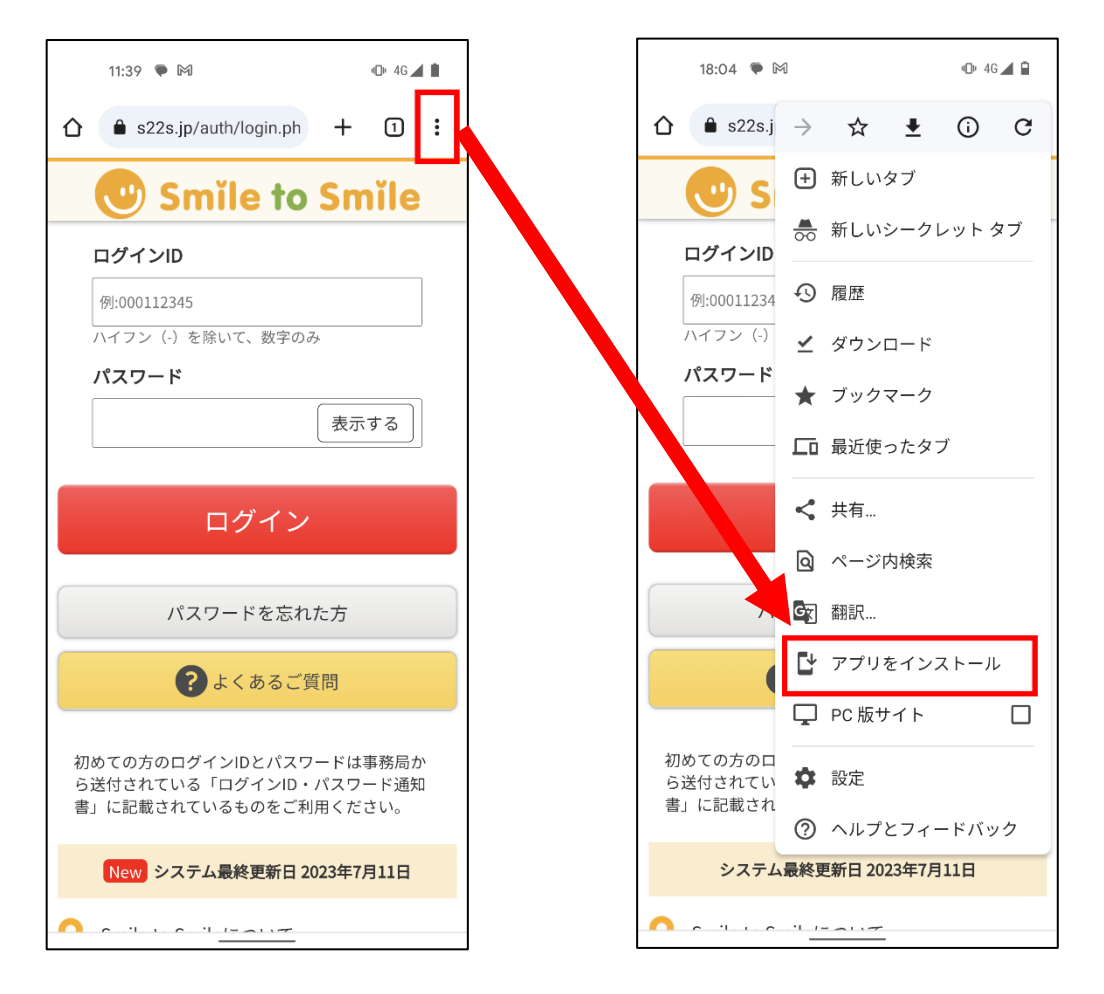

**「インストール」**ボタンをタップし、ホーム画面に移動すると「smile」というアプリが追加されています

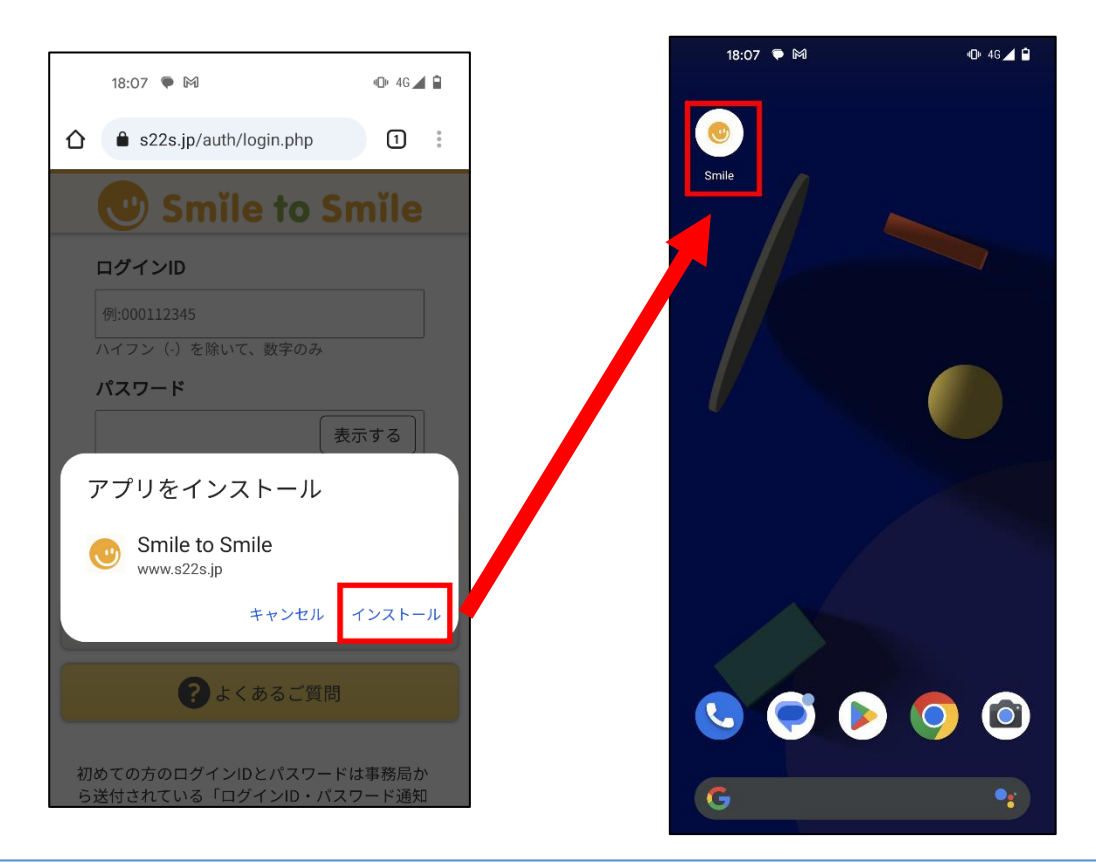

「Smile」アプリをタップすると Smile to Smile にアクセスできます

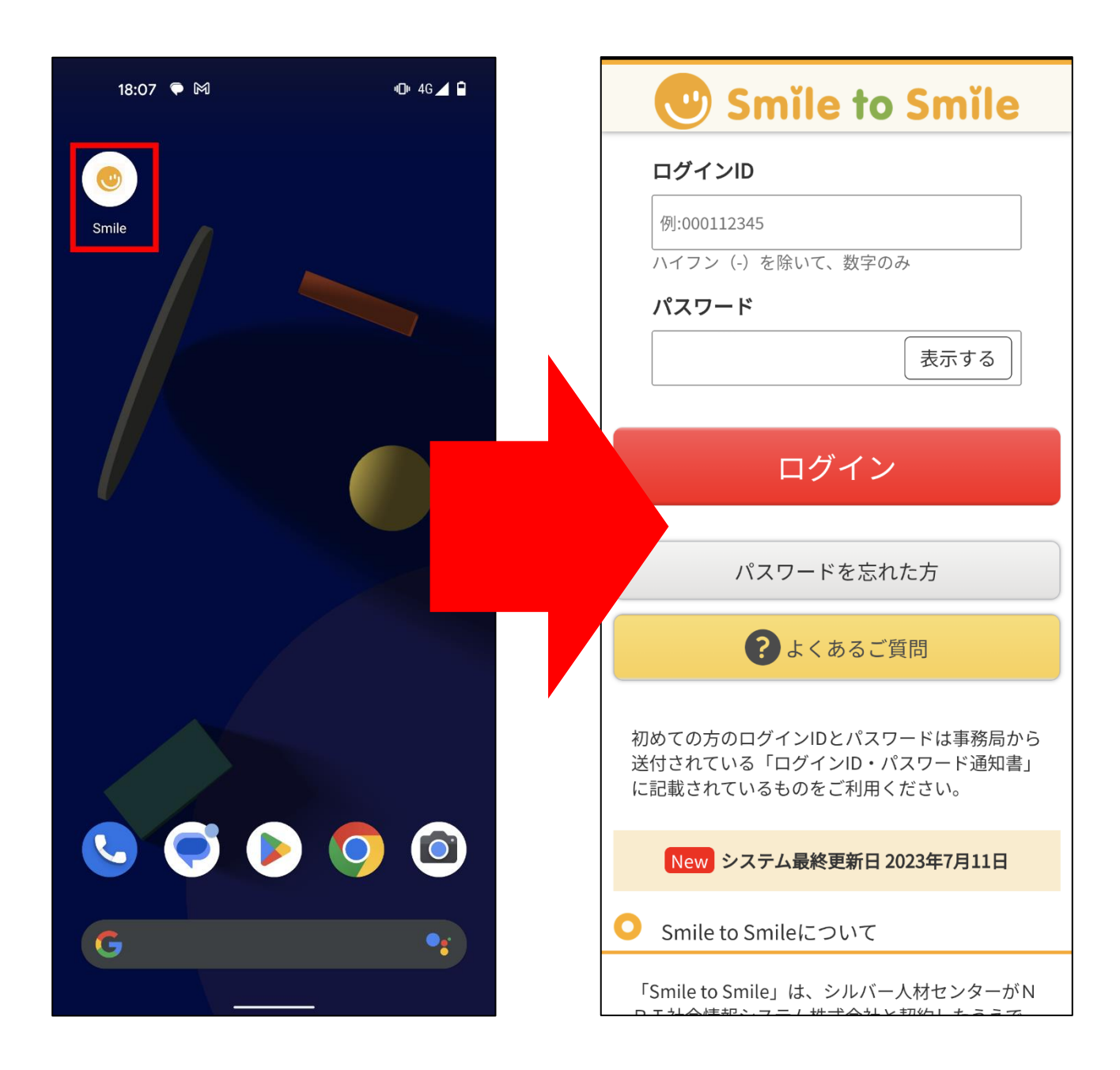

## **【iOS】 Smile to Smile のホーム画面追加手順について**

iOS 端末におけるホーム画面の追加手順をご案内します。この手順により「Smile to Smile」を PWA(プログレッシブウェブ アプリ)としてインストールすることができ、ホーム画面から「Smile to Smile」に簡単にアクセスできるようになります。

## **※ご使用の端末や iOS のバージョンによっては表示画面や手順が異なる場合があります。 その場合はご自身の端末に合わせて適宜手順を進めてください。**

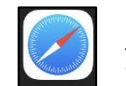

**① 画面に表示されている ノイコンをタップし、「Safari」アプリを開きます。URL 入力欄に** 

**「Smile to Smile」の URL** を入力し、サイトにアクセスします

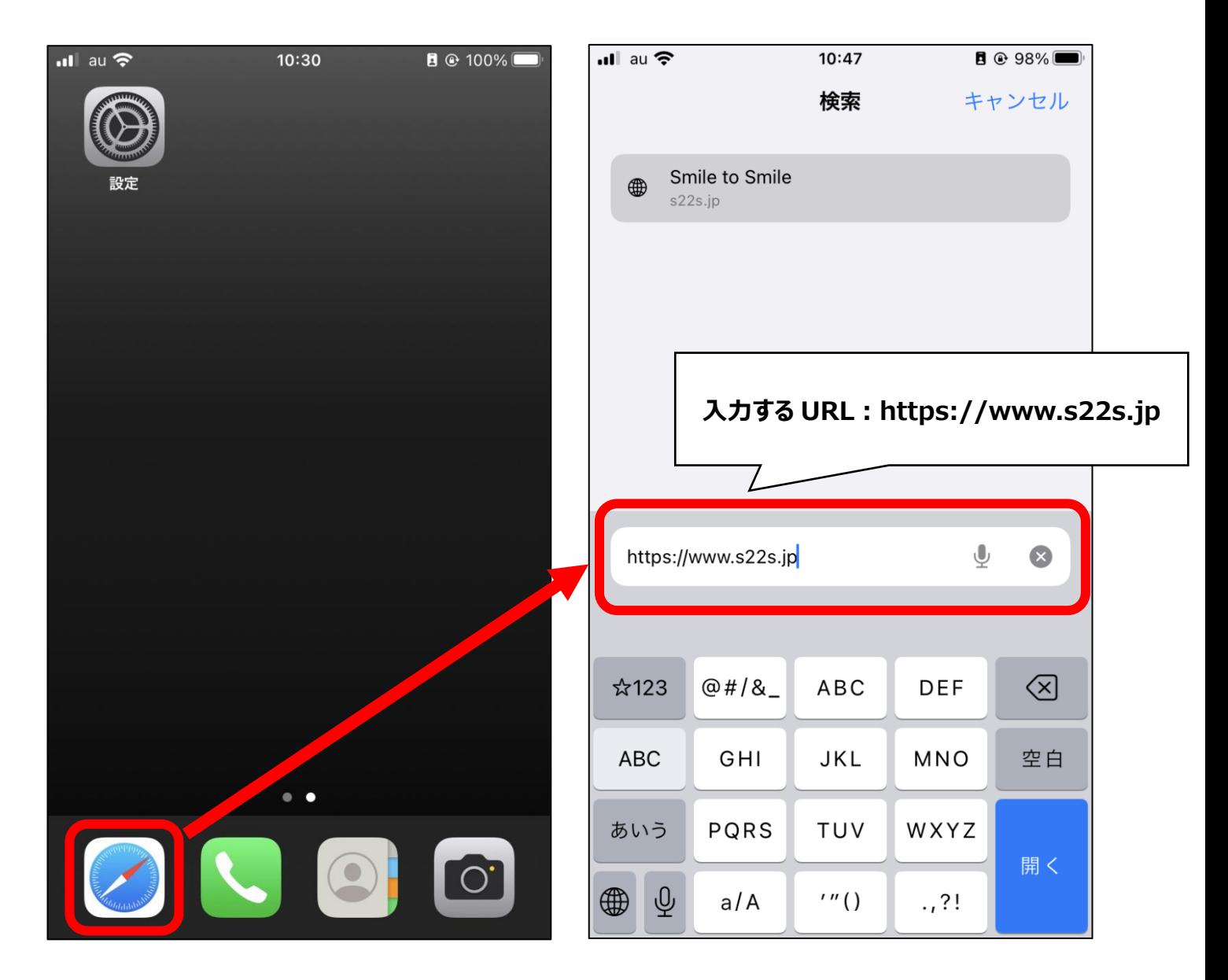

2 画面下部にある イイコンをタップしメニューを開き、「ホーム画面に追加」をタップします

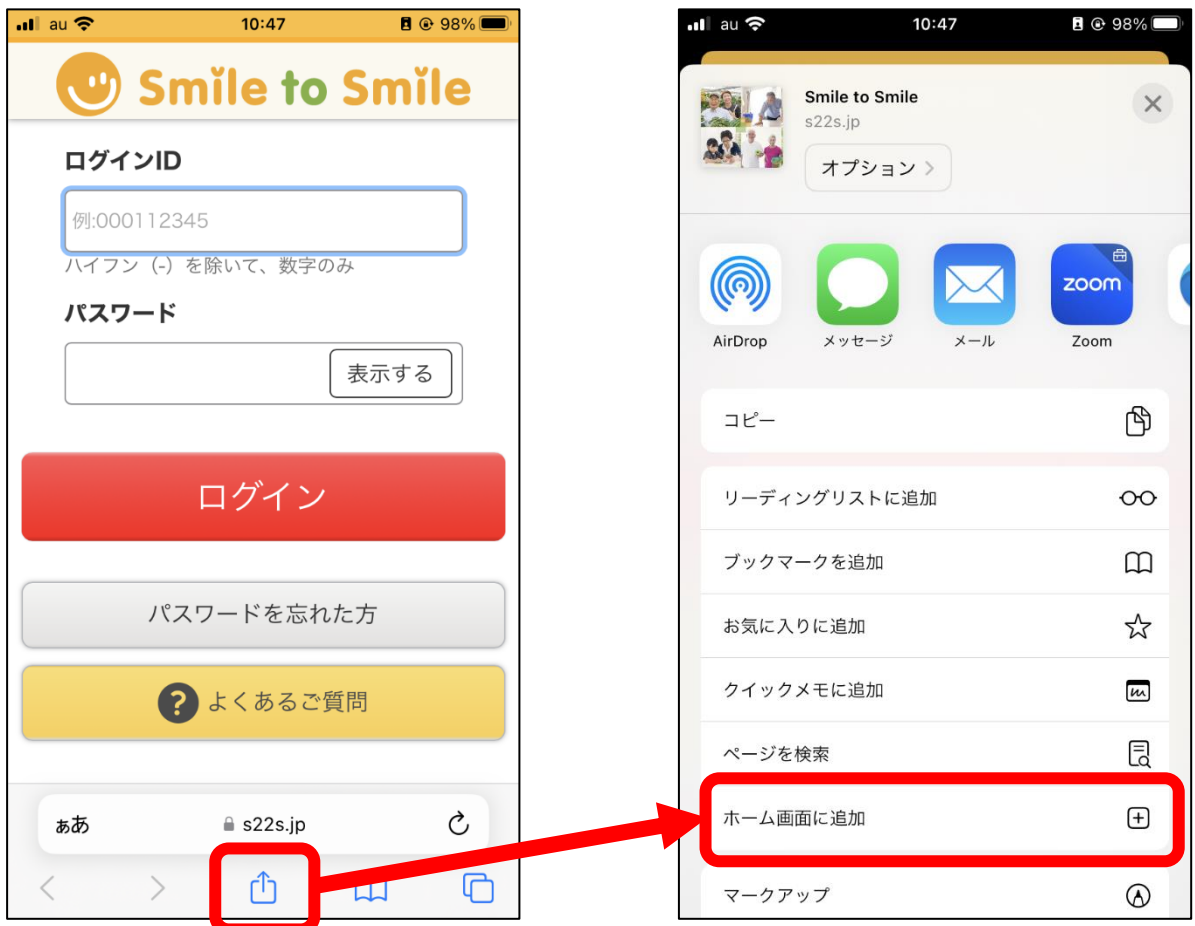

画面右上の**「追加」**をタップします。ホーム画面に戻ると**「Smile」というアプリ**が追加されています

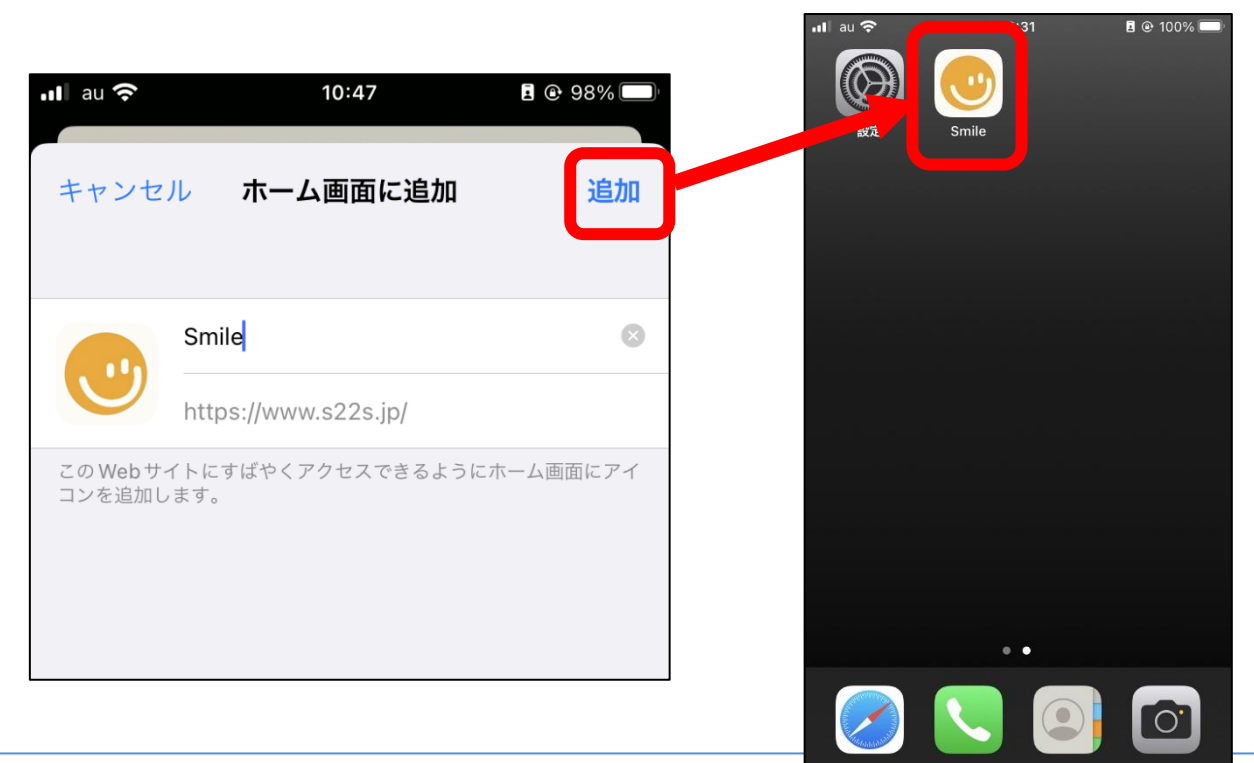

「Smile」アプリをタップすると**、**Smile to Smile にアクセスできます

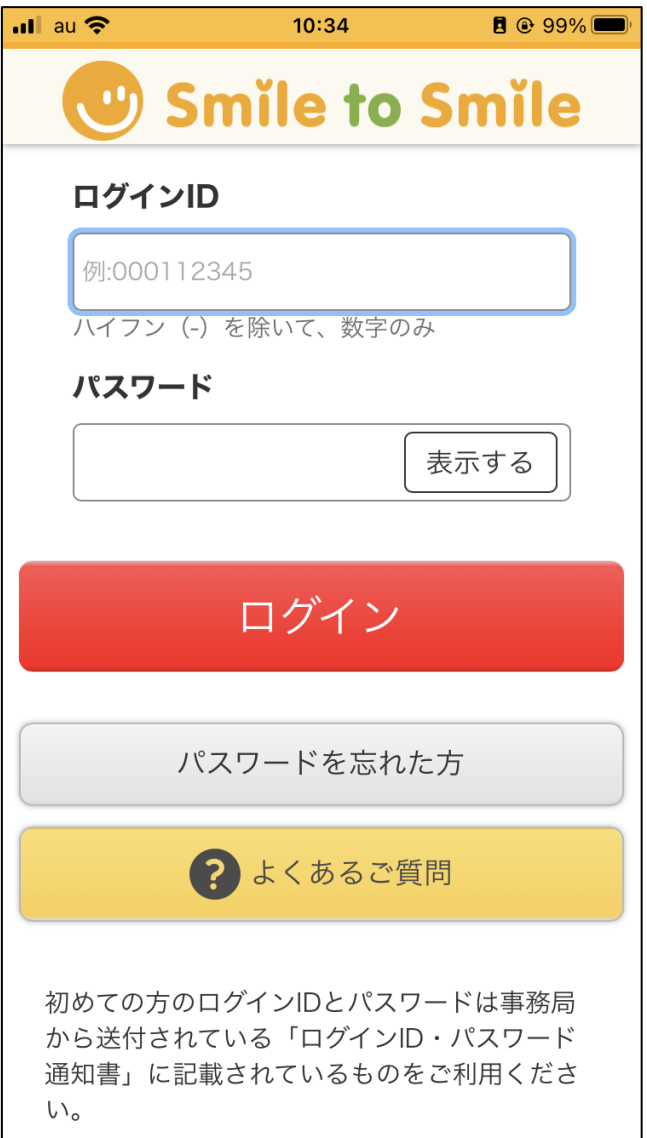